Crid85

# Samba Edu3 Guide de prise en main

# **1. Connexion à l'interface :**

La connexion à l'interface d'administration de SambaEdu3 se fait à l'aide d'un navigateur Web. Il suffit, par exemple, de taper [http://172.17.212.139:909](http://172.17.212.1:909/) dans un navigateur web pour y accéder. Notons qu'il est possible de remplacer l'adresse ip de votre serveur pas son nom, par exemple, [http://se3pdc:909](http://samba:909/) fonctionne aussi.

Voilà ce que vous devez voir :

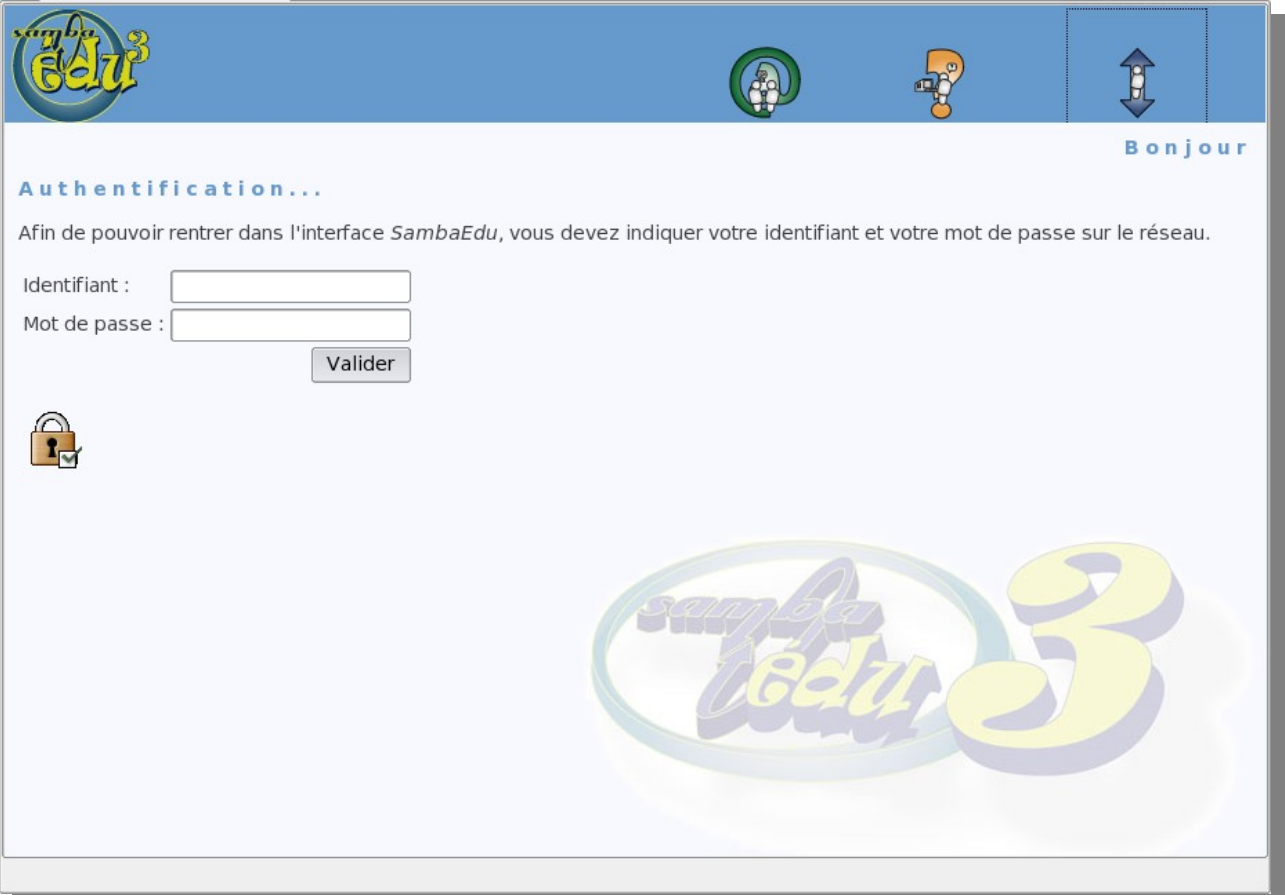

### **2.Gestion de l'annuaire : 2.1.Importation de la base Sconet :**

Pour le moment, il n'y pas de modules d'importation de la base Sconet

## **2.2.Gestion des utilisateurs :**

L'interface du serveur permet tout d'abord de faire des recherches dans l'annuaire via un nom d'utilisateur, une classe ou un groupe :

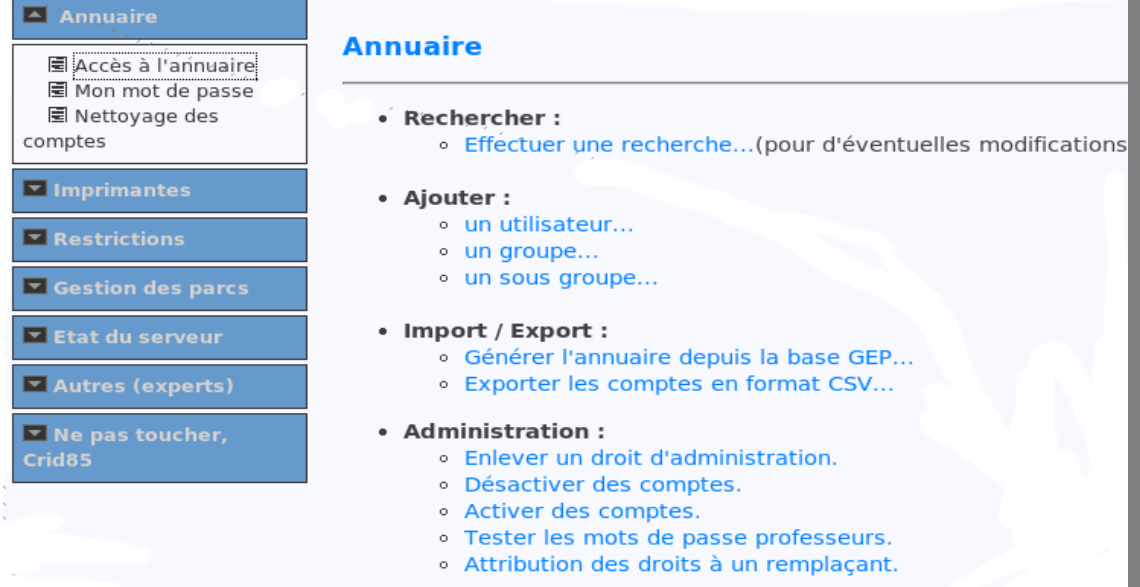

Pour chaque utilisateur, différentes opérations sont disponibles :

#### Maxime Vidal

#### Membre des groupes :

- · Classe 4A, 4emea retirer du groupe
- Eleves, Domain Unix group retirer du groupe
- Ajouter à des groupes
- Enlever de certains groupes

Adresse mél : mvidal@slis.clg-ferry-85.ac-nantes.fr

#### Autres actions possibles :

- Modifier le compte
- · Réinitialiser le mot de passe
- · Désactiver ce compte
- Supprimer le compte
- Regenerer le profil Windows
- Verrouiller le profil Windows...
- Envoyer un Pop Up
- · Gérer les droits
- Voir les connexions

On peut ainsi ajouter un utilisateur à un groupe. On peut ensuite regénérer le profil Windows, cela peut corriger des problèmes éventuels lors de la connexion d'un utilisateur. Si on réinitialise le mot de passe de l'utilisateur, ce dernier se retrouve à nouveau avec sa date de naissance(AAAAMMJJ) comme mot de passe.

Il est tout à fait possible de définir des utilisateurs non présent dans la base Sconet, toujours via le menu « Annuaire » -> « Ajouter un utilisateur » :

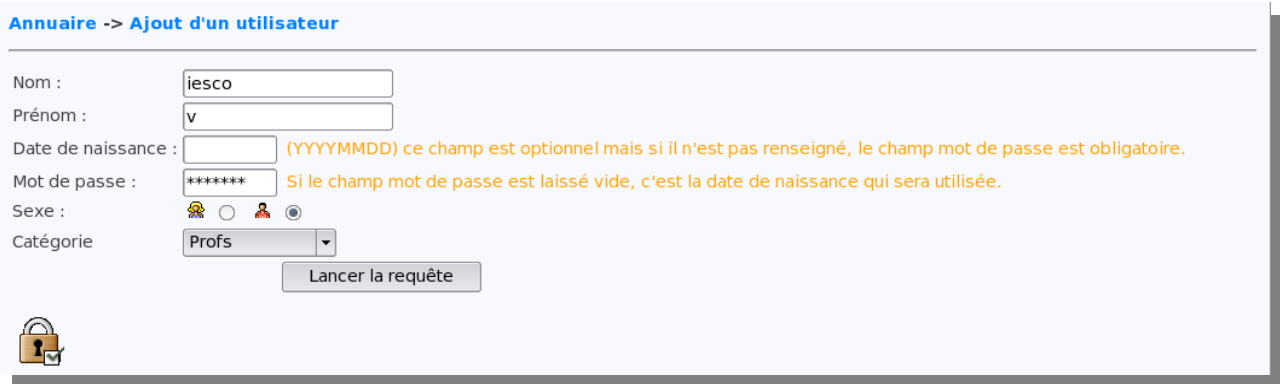

Voici une astuce pour avoir un utilisateur viesco afin de permettre aux surveillants d'avoir un accès sur le serveur pédagogique.

Pour obtenir les dates de naissance des utilisateurs, et donc leurs mots de passe, il faut faire une recherche dans l'annuaire sur des groupes : prof, eleve, classe. Dans chaque groupe, on a la possibilité d'afficher un listing du groupe. Il suffirat ensuite d'imprimer un listing de chaque classe et de le mettre dans le cahier de classe.

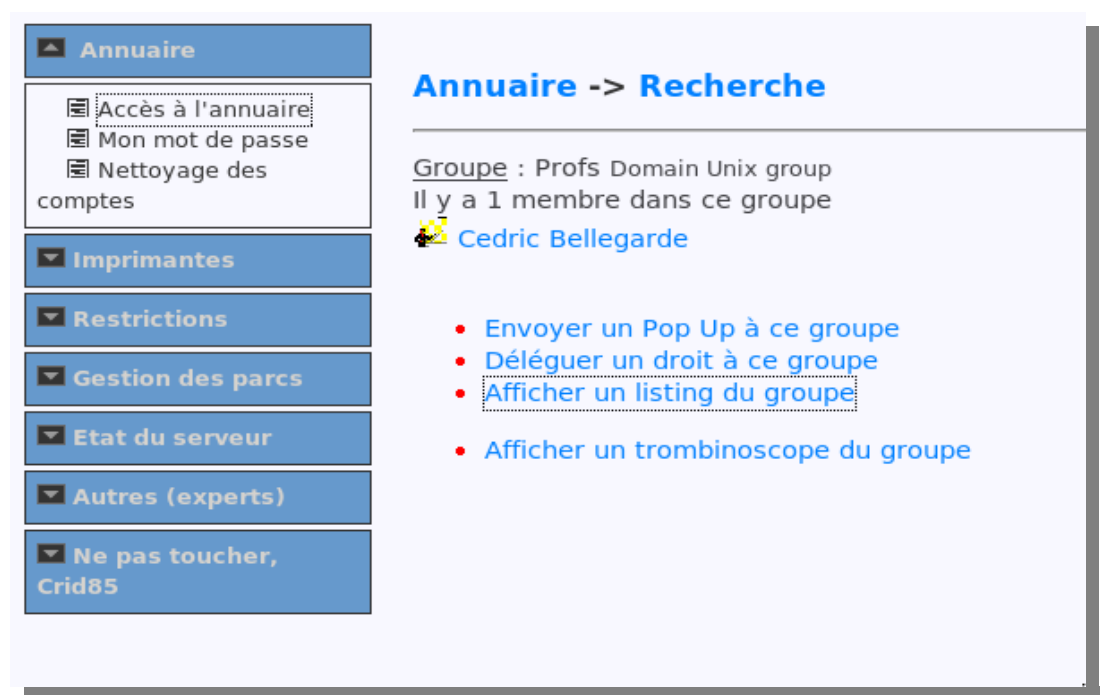

# **3.Intégration des postes : 3.1. Prérequis :**

Avant d'intégrer un poste, il faut lui affecter une adresse ip en fonction de la salle où il se trouve. Pour trouver la liste des adresses ip disponibles, connectez vous sur le SLIS via un navigateur web à l'adresse :

[https://172.17.254.252:1098/secu/subnets.php.](https://172.17.254.252:1098/secu/subnets.php) [Si vous ne trouvez pas votre salle](https://172.17.254.252:1098/) dans la liste des « Sous Réseaux [», vous devez renommer un](https://172.17.254.252:1098/) des sous réseaux « libre [» afin de l'affecter à votre salle.](https://172.17.254.252:1098/)

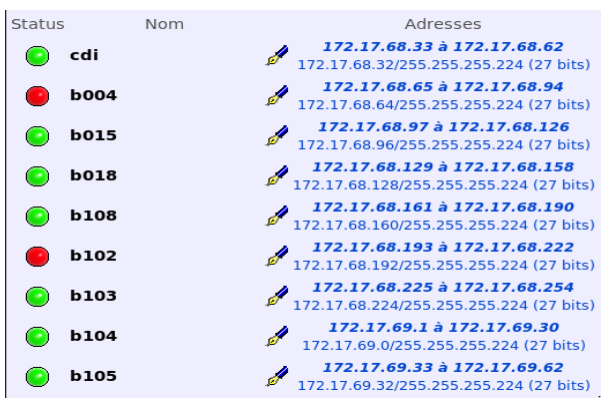

Dans cet exemple, le cdi va de 172.17.68.33 à 172.17.68.62. Pour garder une certaine logique, nous donnerons 172.17.68.41 comme adresse ip pour le premier poste du cdi et nous le nommerons cdi01, ainsi de suite.

#### **3.2.Mise en place des paramètres réseaux : a)Windows 98 :**

Cliquez sur Démarrer -> Paramètres -> Panneau de configuration -> Réseau.

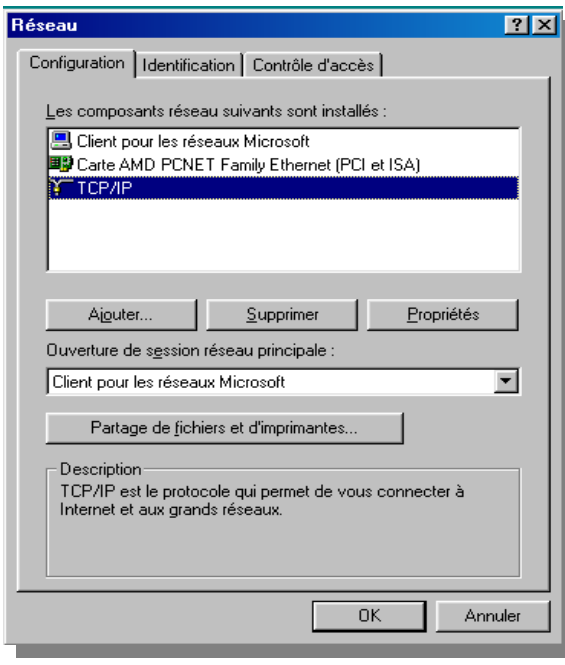

Vérifiez que vous avez bien « Client pour les réseaux Microsoft », si non, vous pouvez l'installer via le bouton Ajouter.

Cliquez maintenant sur « TCP/IP » :

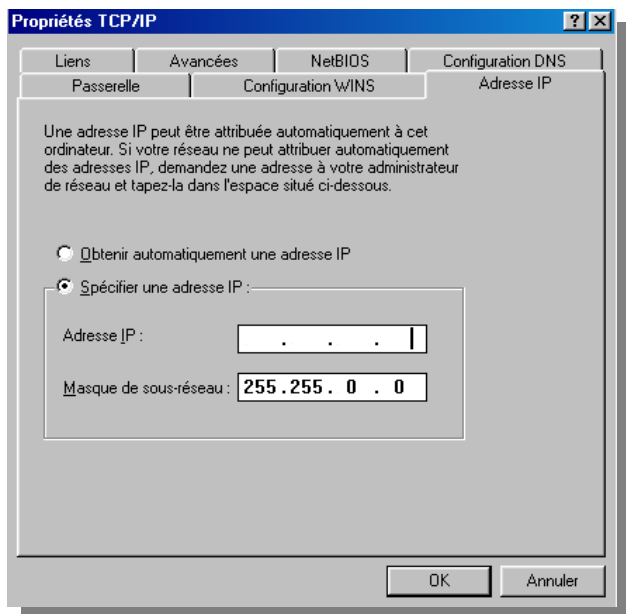

Vous pouvez maintenant mettre l'adresse ip que vous avez décidé d'affecter à votre machine.

Cliquez ensuite sur « Passerelle » :

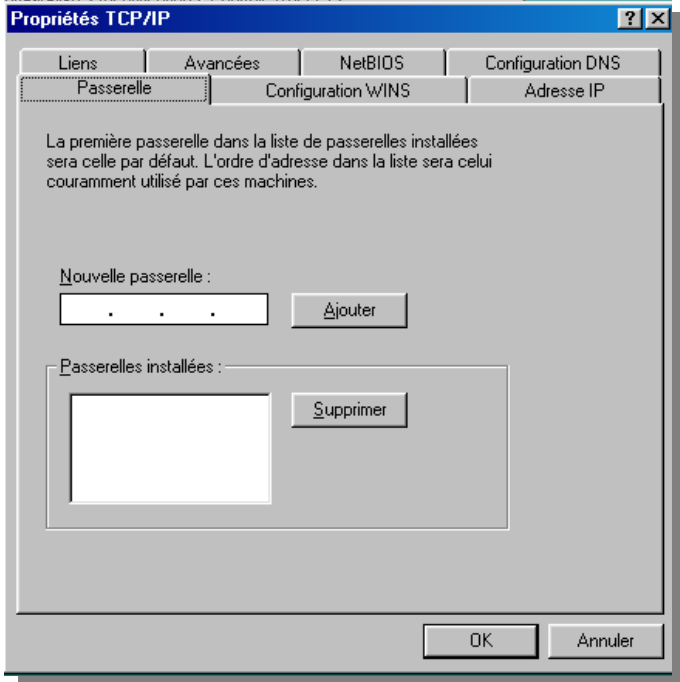

La passerelle (machine permettant l'accès à Internet) de votre établissement est le serveur SLIS, donc vous allez ajouter son adresse ip dans la liste des passerelles : 172.17.254.252.

Cliquez ensuite sur « Configuration WINS » :

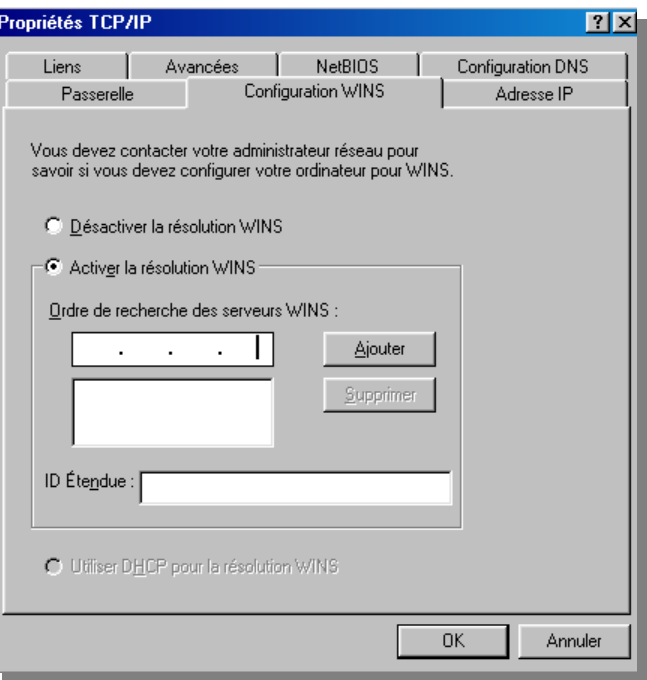

L'adresse à fournir ici est l'adresse ip du serveur SambaEdu3 et donc 172.17.212.139.

Pour finir, cliquez sur « Configuration DNS » :

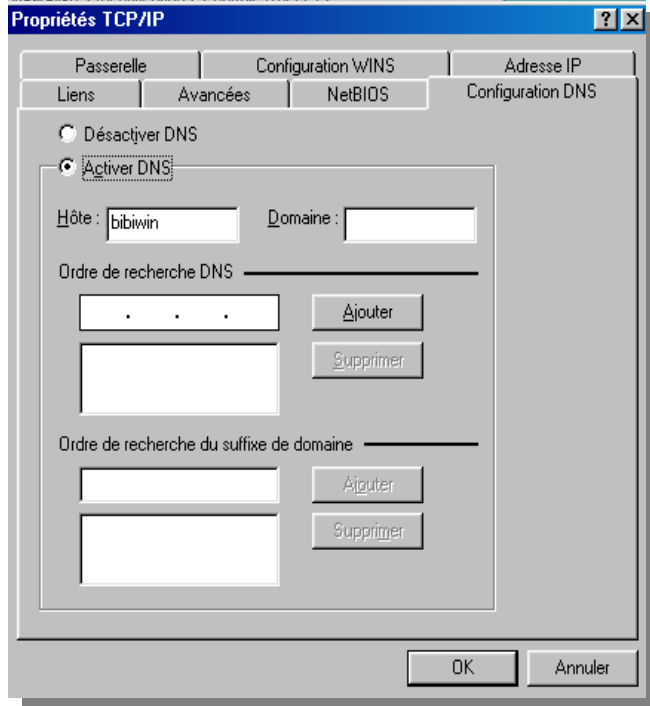

Vous devez ici rajouter l'adresse ip du SLIS (172.17.254.252) ainsi que le domaine « DNS » de votre réseau, ce denier est visible en se connectant sur l'interface du SLIS à l'adresse [https://172.17.254.252:1098.](https://172.17.254.252:1098/)

Bienvenue sur slis.lp-mathe-85.ac-nantes.fr.

Ici, ce sera donc lp-mathe-85.intranet.local

Votre poste est maintenant prêt à rejoindre votre domaine.

### **b)Windows XP :**

Cliquez sur « Démarrer » puis faites un clic droit sur « Favoris Réseau » et « Propriétés ». Une fenêtre apparait, faites un clic droit sur votre connexion réseau puis « Propriétés ».

« Double cliquez » sur TCP/IP, la fenêtre suivante apparait :

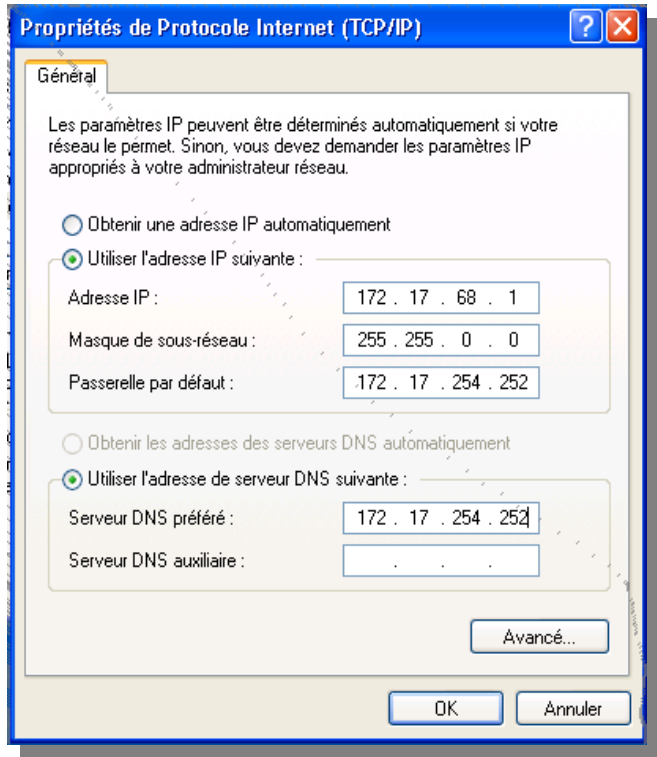

Pour plus d'informations sur les termes de configuration ainsi que les valeurs à mettre, reporter vous au petit a) concernant Windows 98.

Cliquez ensuite sur Avancé afin de configurer le WINS :

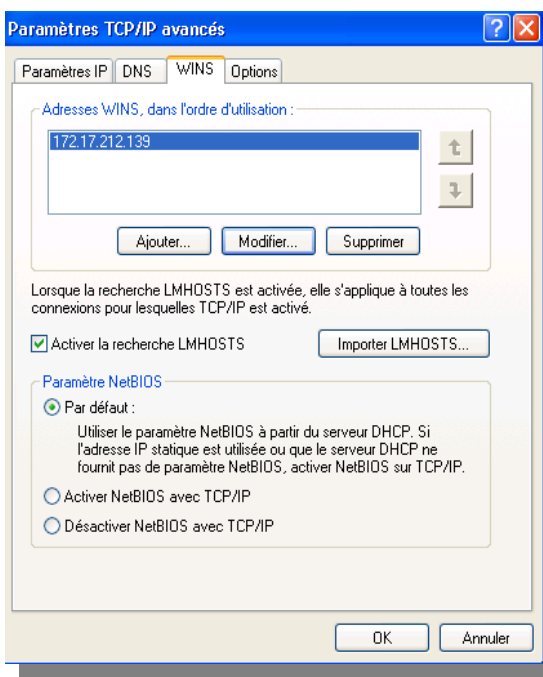

Votre poste XP est maintenant prêt à rejoindre votre domaine.

#### **3.3.Intégration au domaine : a) Windows 98 :**

Cliquez sur « Démarrer » -> « Paramètres » -> « Panneau de configuration » -> « Réseau ». « Double cliquez » sur « Client pour les réseaux Microsoft » :

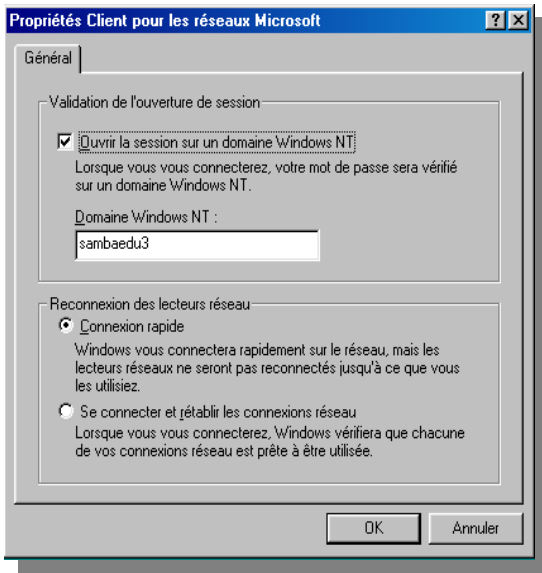

Cochez « Ouvrir la session sur un domaine Windows NT » et inscrivez ensuite le nom de votre domaine (fournis par le Crid lors de l'installation). Windows va maintenant redémarrer.

Une fois windows redémarré, il faut se connecter avec le compte admin et aller dans le dossier [\\se3pdc\Progs\install\9x\Registry\](file://samba/Progs/install/9x/Registry/) afin d'y exécuter les deux scripts suivants : Netconflight.vbs et UserShellFolders.vbs.

**NOTE IMPORTANTE :** La notation ci dessus \\nomdemachine ou [\\nomdemachine\Dossier\etc.](file://nomdemachine/Dossier/etc).. permet de se connecter sur le serveur plus rapidement en passant directement par « Menu Démarrer » -> « Executer » :

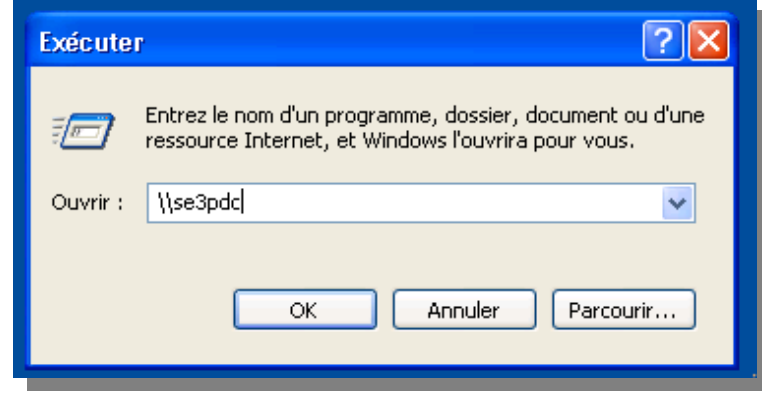

Pour exécuter Netconflight.vbs donc, nous pouvons donc tapez \\se3pdc dans cette boîte de dialogue et ensuite naviguer dans les dossier via l'explorateur Windows ( Progs -> install -> 9x -> Registry).

# **3.4.Windows Xp :**

L'intégration d'un poste Windows Xp se fait via l'exécution d'un script présent dans [\\se3pdc\Progs\install\installdll.](file://samba/Progs/install/installdll) Le script rejoin\_se3\_XP.vbs va vous demander le nom avec lequel vous voulez intégrer la machine, va corriger d'éventuels problêmes de WINS et va commencer l'intégration du poste sur le domaine. Au bout de deux redémarrages, l'intégration est terminée.

### **3.5.Windows 2000 :**

Le principe est le même que pour Windows Xp à la différence que le script s'appelle rejoinsambaedu3.vbs. Attention, contrairement à l'installeur Windows Xp, le WINS doit être défini.

# **3.6.Windows 2k server :**

Sur un serveur par contre, l'intégration se fait de manière classique :

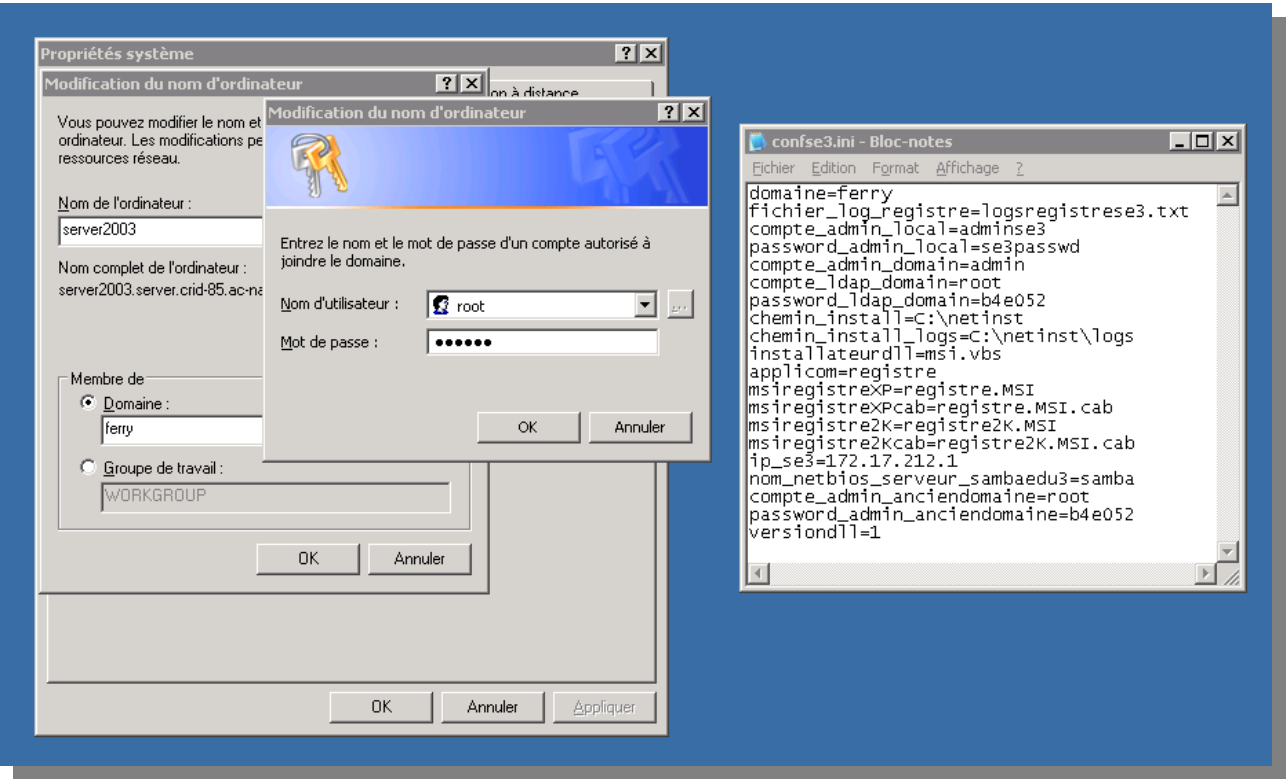

Le mot de passe de l'utilisateur root à donner lors de l'intégration est défini dans le fichier [\\se3pdc\Progs\install\installdll\confse3.ini](file://samba/Progs/install/installdll/confse3.ini) dans le champ password\_ldap\_domain (ici b4e052).

### **4.Gestion des parcs : 4.1.Création de parcs :**

Maintenant que nos machines sont intégrées à notre domaine, il faut les affecter à un parc, selon le même principe que le SLIS.

Pour cela, il faut se connecter sur l'interface du SambaEdu et allez dans « Gestion des parcs » -> « Ajout de machines » :

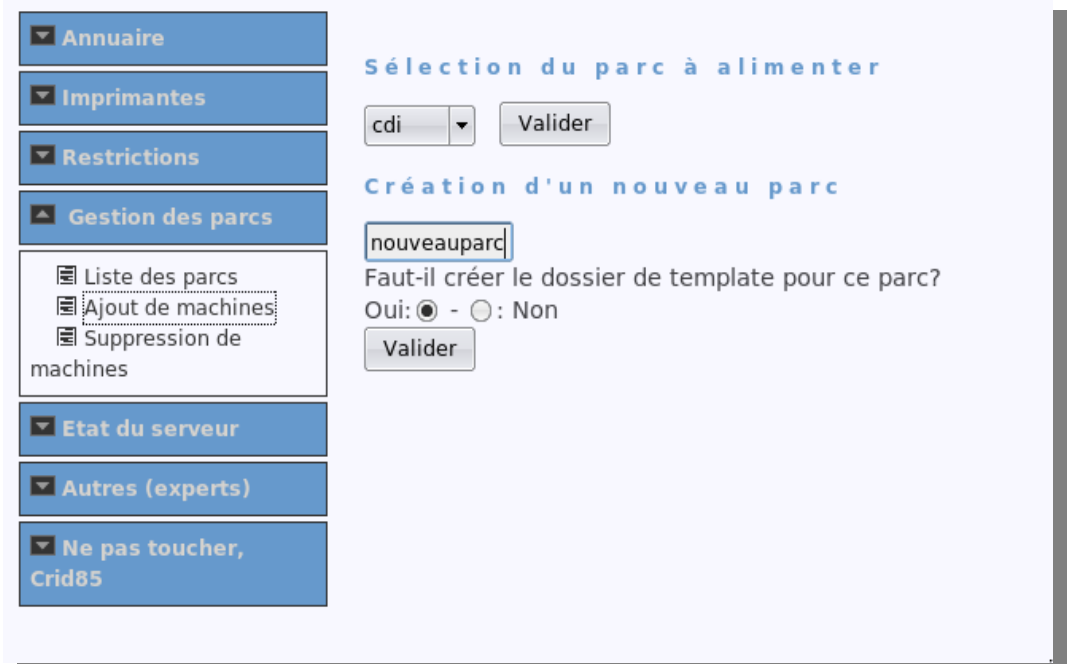

Vous devez créer un nouveau parc, pensez à demander la création d'un dossier de template qui nous servira par la suite. Si jamais vous avez oublié de créer un dossier de template, vous pouvez toujours le faire plus tard via « Liste des parcs ».

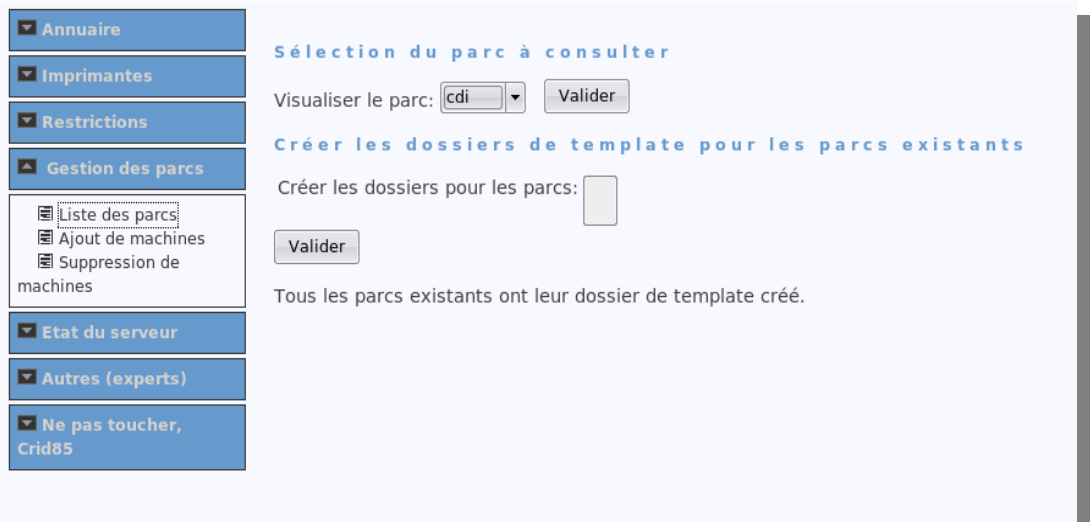

Cette page permet aussi de visualiser le contenu d'un parc, ici le parc cdi :

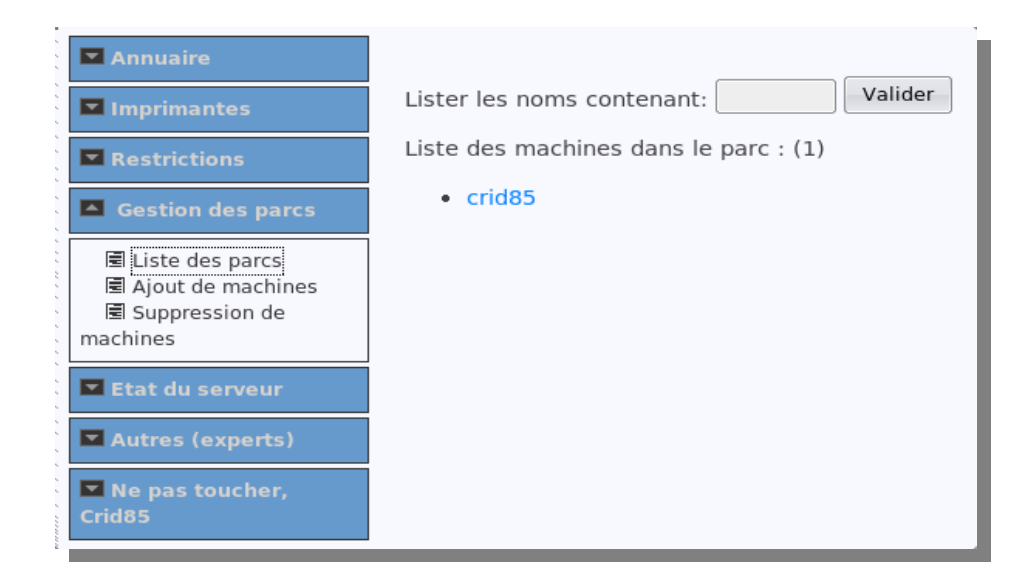

# **4.2.Gestion de templates :**

Un template en informatique est un modèle. Ici les templates vont nous permettre d'appliquer des modèles de bureau à nos utilisateurs, ce en fonction de leur localisation (parcs), de leur identifiant ou des deux.

Les templates sont stockés sur le lecteur réseau X: (admhomes) dans le dossier templates :

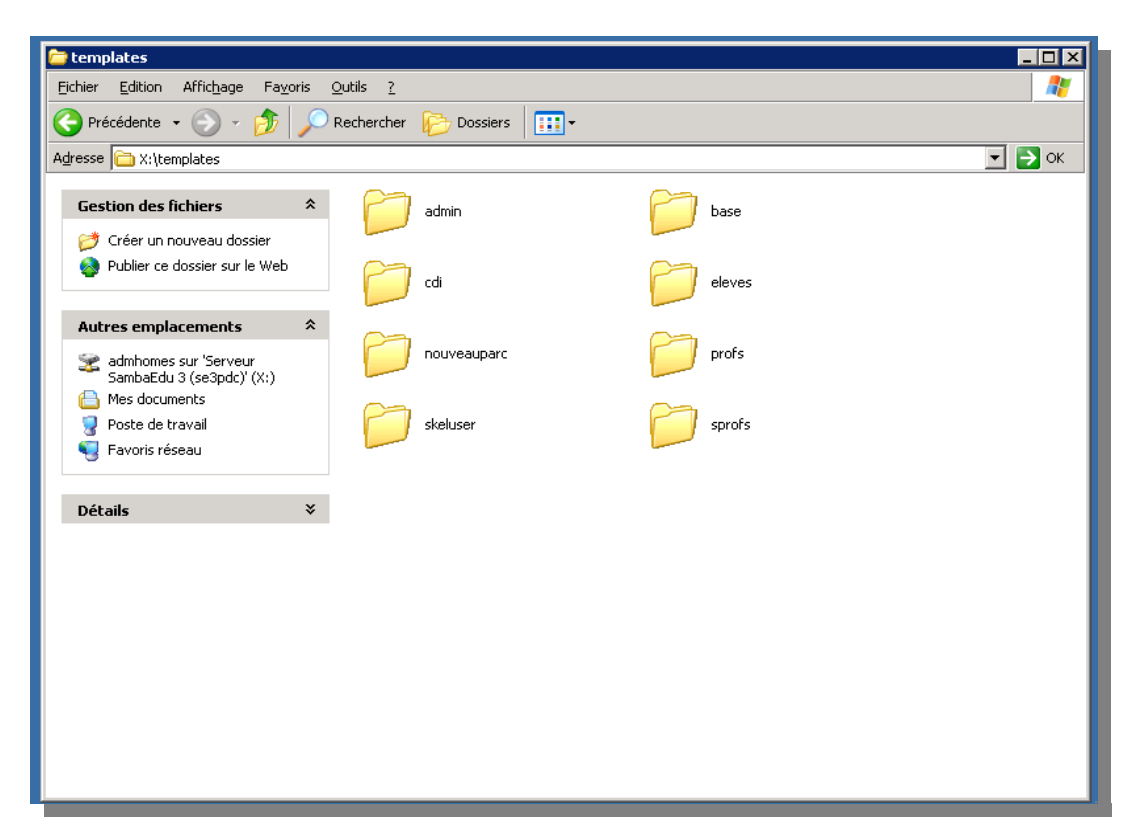

Il y'a donc un template par type d'utilisateurs (admin, profs, eleves) et par parc. Il y a aussi des templates spéciaux :

-base : template qui s'applique à tout le monde

-skeluser : template qui définira le bureau des nouveaux utilisateurs lors de l'importation de la base sconet en début d'année (peu utile).

Il est aussi possible de copier un template avec l'explorateur Windows, de le coller dans le repertoire de templates et de le renommer avec l'identifiant d'un utilisateur. Le template s'appliquera alors à cet utilisateur.

On peut aussi associer un couple utilisateur <-> parc :

- rflechon@@cdi s'appliquera à l'utilisateur rflechon sur le parc cdi
- eleves@@multi s'appliquera aux élèves sur le parc multi

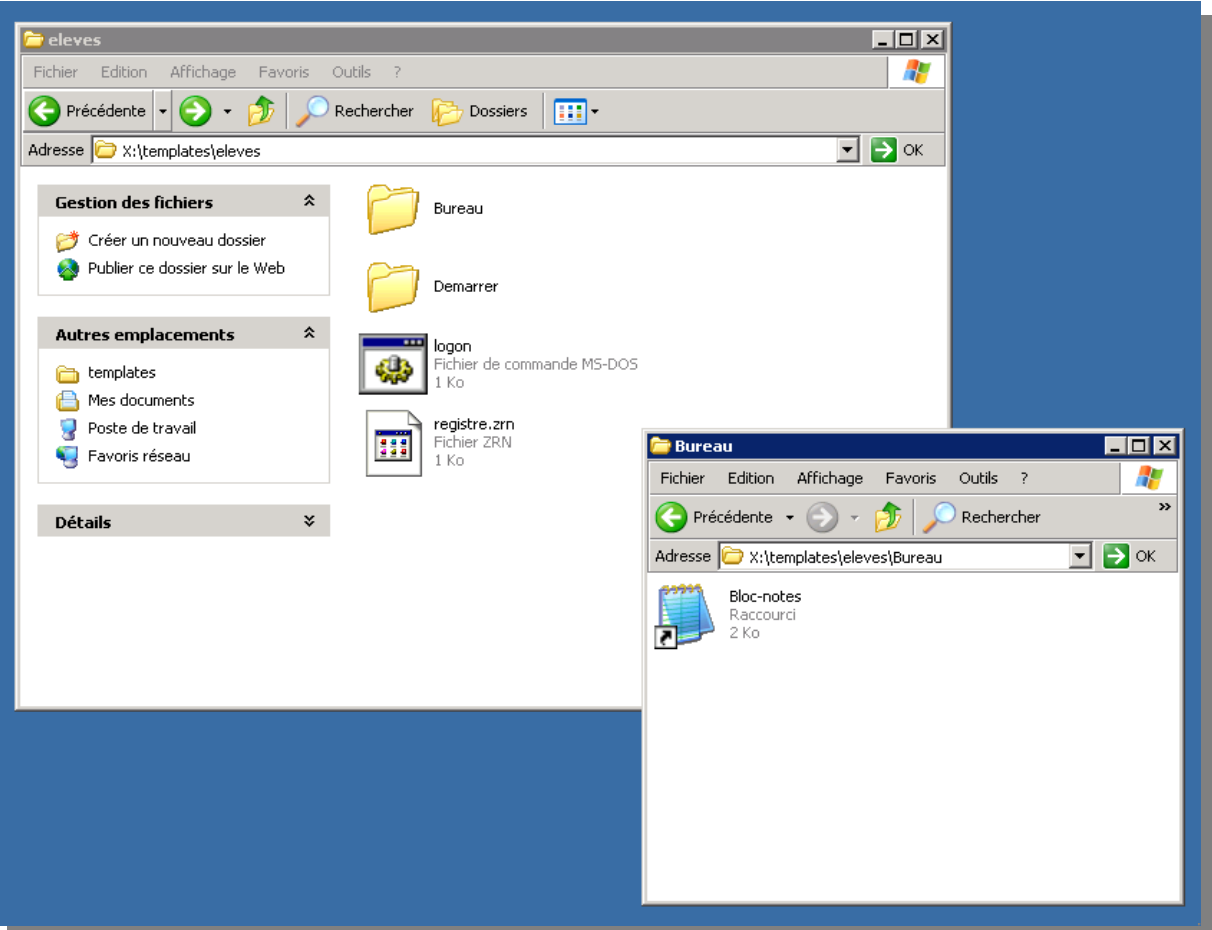

Comment modifier un template?

**Attention :** Le fichier registre.zrn est important, il permet d'affecter des restrictions à un parc (nous verrons cela par la suite), ne le supprimez pas!

Nous voyons donc que chaque dossier de template contient un dossier Bureau, un dossier Demarrer et un fichier logon. En plaçant des icones dans ces dossiers, on peut forcer l'affichage d'une icône sur le bureau d'un utilisateur ou dans son menu démarrer. Ici par exemple, le bloc-notes s'affichera sur le bureau de tous les élèves.

Le fichier logon permet d'exécuter des commandes « DOS » au démarrage de la session d'un utilisateur auquel s'applique le template.

# **4.3.Délégation de parcs/templates :**

Samba Edu permet aussi de déléguer un parc/template à un utilisateur particulier, afin de lui permettre de définir le bureau et le menu de chaque parc. Ceci se fait via le menu « Gestion des parcs » , « Délégation de parcs » :

![](_page_14_Picture_3.jpeg)

Une fois une délégation active, l'utilisateur en question se retrouve avec un répertoire « Delegation » dans « Mes Documents », ce demier contenant les différents parcs/templates à administrer.

Dans chaque template, on trouve le bureau et le menu démarrer tel que défini par le(s) administrateur(s) :

### **4.4.Restrictions :**

Pour chaque template, il est possible d'affecter des restrictions comme avec des logiciels tel que IACA, Winlock, ... Comme avec tout ce genre de logiciel, il est bon de rajouter des restrictions avec prudence.

Les restrictions se présentent sous deux formes :

-clés de restriction : ces clés ont deux valeurs, active(rouge) et inactive(vert).

-clés de configuration : ces clés peuvent prendre plusieurs valeurs et servent pas exemple à définir un serveur proxy.

On accède aux restrictions via le menu « Restrictions » :

![](_page_15_Picture_1.jpeg)

Nous retrouvons donc ici nos templates. Il faut cliquer sur un template pour lui affecter des restrictions. On commence toujours par affecter des restrictions au template base (cacher lecteur C, ...) et on les débloque ensuite dans les templates ayant besoin de ces droits.

Voilà ce que nous avons avec un template vide de restrictions :

![](_page_15_Picture_55.jpeg)

### Ajoutons donc une ou plusieurs clés à notre template :

![](_page_16_Picture_66.jpeg)

Attention, le bouton « ok » permet de valider l'ajout de clé pour une section (appli, barre des taches, bureau, ...) mais une fois que nous avons ajouter nos clés, il faut **absolument** cliquer sur « J'ai fini les modifications sur ce template » pour valider nos modifications. Une fois les clés ajoutées, nous avons le résultat suivant :

![](_page_16_Picture_67.jpeg)

Attention, lors de l'ajout d'une clé de restriction pour base, cette dernière est désactivée par défaut (vert), il faut l'activer (rouge) pour qu'elle soit effective. Pour cela, cliquer sur l'icone is situé sur la ligne de la restriction. Vous pouvez aussi « Modifier les clés affichées » ce qui changera la valeur de toutes les restrictions. D'ailleurs, si jamais vous voulez vous débarrasser d'une restriction, mieux vaut la désactiver (vert) que la supprimer.

Au final, vous devez avoir ceci :

![](_page_17_Picture_22.jpeg)

Si vous voulez désactiver une clé dans un autre template, vous devez donc la passer à vert dans ce demier, voici un récapitulatif du fonctionnement :

![](_page_17_Picture_23.jpeg)

![](_page_18_Figure_0.jpeg)

# **5.2.Pilote d'impression :**

Afin de pouvoir installer l'imprimante, il vous faut le cd avec le pilote d'impression. Sur ce Cd, vous devez chercher un dossier « drivers » ou quelque chose s'en approchant. A l'interieur doit se trouver des dossiers Wxp, W2k, W98, etc... Chaque dossiers contient le driver pour une version de Windows bien précise. Copiez en tant qu'utilisateur « admin » les dossiers dont vous avez besoin dans [Y:\drivers](file:///Y:/drivers) (admse3) à l'interieur d'un dossier portant le nom de votre imprimante.

#### **5.3.Imprimante locale : a)Cas de Windows XP/2000 :**

Il arrive souvent en établissement d'avoir unposte Windows Xp qui partage une imprimante via le réseau. Dans ce cas précis, il y a plusieurs étapes à suivre.

Tout d'abord, connecter en administrateur (local si possible), il faut installer le service d'impression TCP/IP de Windows. Pour cela, il faut aller dans le panneau de configuration, « Ajout Suppression de programmes », « Ajouter ou supprimer des composants Windows ». Nous allons installer le service : « Service d'impression pour Unix » de la rubrique « Autres services de fichiers et d'impression réseau » :

![](_page_19_Picture_3.jpeg)

![](_page_20_Picture_0.jpeg)

Une fois l'installation finie, il faut activer le service au démarrage de Windows. Pour cela, il faut faire un clic droit sur le « Poste de travail » et choisir « Gérer » :

![](_page_20_Picture_57.jpeg)

On arrive ensuite sur la console d'administration de Windows. Dans la partie gauche se trouve une arborescence, déplier la partie « Services et applications », vous allez voir apparaître un item Services, cliquez dessus. Dans la liste de droite qui vient d'apparaitre, cherchez la ligne « Serveur d'impression TCP/IP ».

![](_page_21_Picture_42.jpeg)

# Un fois le service trouvé, faite un clic droit -> propriété dessus :

![](_page_21_Picture_43.jpeg)

Choisissez démarrage automatique et valider. Votre poste Windows Xp est maintenant prêt à partager son imprimante avec SambaEdu.

**IMPORTANT :** Aucune installation de service n'est requise pour Windows 98!

### **b)Partage de l'imprimante :**

Pour partager votre imprimante, il vous faut lancer le panneau ce configuration rubrique « Imprimantes » (il y'a un accès direct via la menu démarrer sous Windows XP). Faites ensuite un clic droit -> Partager sur l'imprimante que vous voulez partager :

![](_page_22_Picture_4.jpeg)

Vous devez donner un nom de partage, ce demier doit être inférieur à 8 caractères :

![](_page_22_Picture_83.jpeg)

# **5.4.Installation de l'imprimante sur le serveur :**

Pour pouvoir utiliser une imprimante réseau ou partagée par un poste Windows, il faut en donner le contrôle au serveur SambaEdu. Pour cela, il faut aller dans Imprimantes -> Nouvelle imprimante :

![](_page_23_Picture_72.jpeg)

Le nom correspond au nom de partage de l'imprimante si cette dernière est partagée sur un poste Windows. Si il s'agit d'une imprimante réseau autonome, le nom est libre mais limité à 8 caractères.

L'URI correspond à l'adresse ip du poste Windows si cette dernière est partagée ou à l'adresse ip de l'imprimante si elle est autonome.

L'emplacement permet de préciser la salle où se trouve l'imprimante et la Description son type (HP 5200 par exemple).

Dans le cas d'une imprimante autonome, il faut choisir TCP/IP. Dans le cas d'une imprimante partagée sur un poste Windows XP/2000, il faut choisir Lpd/Lpr. Dans le cas d'une imprimante partagée sur un poste Windows 98, il faut choisir Samba.

Nous utiliserons toujours le pilote Windows.

Il nous faut maintenant affecter l'imprimante à un parc via le menu « Imprimantes » -> « Ajout à un parc », elle ne sera accessible qu'à partir des machines appartenant à ce parc :

![](_page_24_Figure_1.jpeg)

On choisit d'abord le parc, ensuite l'imprimante à rajouter.

![](_page_24_Picture_47.jpeg)

# **5.5.Installation de l'imprimante sur les postes clients :**

Connectez vous avec l'administrateur de domaine admin. Dans exécuter, tapez \\se3pdc :

![](_page_25_Picture_2.jpeg)

Vous allez alors voir l'imprimante dans le fenêtre de l'explorateur :

![](_page_25_Picture_4.jpeg)

Double cliquez sur cette derniere, son installation va commencer.

![](_page_26_Picture_0.jpeg)

Nous devons indiquer maintenant à notre imprimante où trouver son driver, nous l'avons mis dans admse $3(Y)$ :

![](_page_26_Picture_36.jpeg)

Cliquez alors sur « Disque fourni... » afin d'aller chercher le fichier .inf correspondant à votre imprimante :

![](_page_26_Picture_37.jpeg)

![](_page_27_Picture_131.jpeg)

Cette fenêtre apparait, voila, votre imprimante est maintenant installée.

# **5.6.Cas particulier**

Si jamais vous n'avez pas réussi à trouver le pilote pour les placer dans [Y:\driver,](file:///Y:/driver) à l'étape ci dessus, placer le cd de pilote dans votre lecteur cdrom et demandez à Windows de chercher à cet endroit.

# **6.Gestion du serveur :**

Il est utile de savoir ce qu'il se passe sur le serveur : occupation disque, état de sauvegarde...

# **6.1.Sauvegardes :**

Les sauvegardes se font sur un disque USB externe. Tout est automatique, il suffit de brancher le disque le soir et de l'enlever le matin. Un compte rendu de sauvegarde vous est envoyé sur l'adresse email que vous avez fournis au technicien.

Attention, il ne sert à rien de faire des sauvegardes tous les jours, deux à trois fois par semaine semble un bon compromis.

Nous allons analyser le mail envoyé par le serveur en cherchant les champs qui vont vraiment vous intéresser :

- Durée de la sauvegarde => Vous permet de voir le début de la sauvegarde(20h) et la fin de cette dernière. Il serait embêtant voire anormal qu'une sauvegarde ne s'accomplisse pas en une nuit.
- Résultat de la sauvegarde => Donne la taille du fichier de sauvegarde ainsi que l'arborescence du disque dur (samba, ldap, acls, ...).
- Eventuelles erreurs de disque => Affiche les logs Linux en rapport avec le disque dur principal. Si vous voyez des messages avec « error », il y'a un prob leme, sinon, c'est normal de voir des messages.
- Espace disque : La ligne intéressante est /backup et en particulier la colonne %Occ qui donne le pourcentage d'occupation disque.
- Le reste n'est là que pour le Crid.

#### **6.2.Etat du serveur :**

En se connectant sur l'interface web, on peut avoir des information sur le serveur tel que l'espace disque disponible :

![](_page_28_Picture_47.jpeg)

Les deux disques interessants ici sont /home et /var/se3, si ces disques arrivent près de 90% d'occupation, il faut commencer à s'inquiéter. Rappelons que le même tableau est envoyé tous les jours par mail lors de la sauvegarde.

Pour savoir qui utilise de l'espace disque, on peut le voir en allant dans « Autres » -> « Occupation disque » :

![](_page_28_Picture_48.jpeg)

л

L'interface nous affiche la taille en Mo de chaque dossier utilisateur :

![](_page_29_Picture_12.jpeg)